# User Guide for Pickup Provider's Transcription Reports

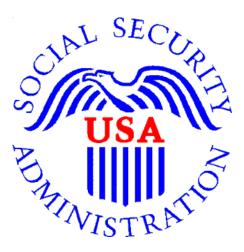

## **Office of Disability Determinations**

October 2011

## **Instructions for Pickup Provider's Transcription Reports**

**Pickup Provider's Transcription Reports** is part of the "CE Administrative Staff Upload" feature. This allows a Provider to delegate the gathering and preparing of a CE submission to administrative staff. If the transcriptionist uploads the report to the **Electronic Records Express** website, this link allows a Provider's administrative staff to directly download the transcribed reports from the Provider's website Inbox.

The **Pickup Provider's Transcription Reports** link will only display once the CE administrative staff has been registered to use this function.

Please contact your <u>Medical/Professional Relations Officer</u> if you are interested in having this function available to you.

Start the process by logging into the Electronic Records Express website using your username and password. Select the link, **Pickup Provider's Transcription Reports** under the **Consultative Examination (CE) Services** heading.

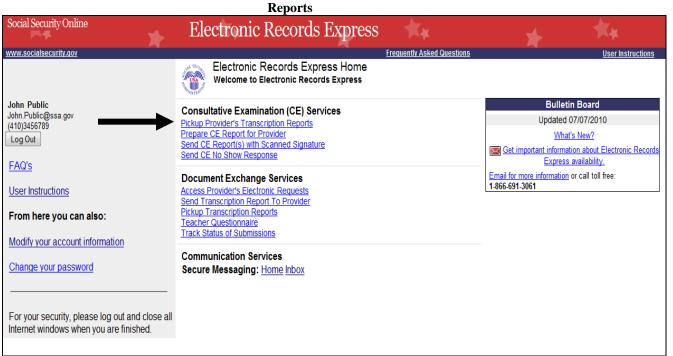

Electronic Records Express Home—Pickup Provider's Transcription

#### **Instructions for Pickup Provider's Transcription Reports**

| Step 1—Select a Provider      |                                                                             |                                                        |  |
|-------------------------------|-----------------------------------------------------------------------------|--------------------------------------------------------|--|
| Social Security Online        | Electronic Records Express                                                  | ► <b>★</b> ₩                                           |  |
| www.socialsecurity.gov        | Electronic Records Express Home                                             | User Instructions                                      |  |
| Doctor Staff<br>Log Out       | Pickup Provider's Transcription Report<br>Select Provider's Inbox           | ts                                                     |  |
| Help Desk: 1-866-691-3061     |                                                                             |                                                        |  |
| Select Provider:              | Select the Provider whose Transcription Report in<br>select "View Mailbox". | box you wish to view, and                              |  |
|                               | [Select Provider]                                                           |                                                        |  |
| Select a Provider<br>from the | Cancel                                                                      |                                                        |  |
| dropdown box                  | Sel                                                                         | ect <u>View Mailbox</u> to view<br>transcribed reports |  |

#### Step 1—Select a Provider

- Select a Provider from the dropdown box. Only CE Providers associated with the • username will display in the drop down list.
- Select the **View Mailbox** button. •

If you do not wish to continue with the transaction and you want to return to the **Home** page, select the **Cancel** button.

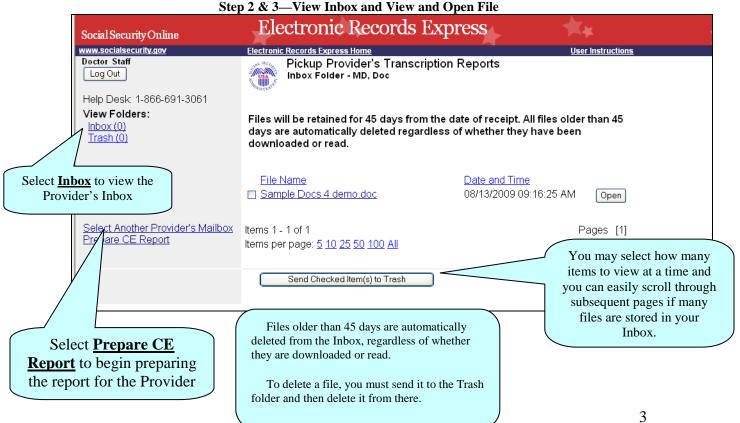

#### Step 2 & 3—View Inbox and View and Open File

#### Step 2—View Inbox

• To view the Provider's inbox, select **Inbox** under the **View Folders:** heading.

#### Step 3—View and Open File

- To view a file, select the file name you wish to view under the **File Name** heading or use the **Open** button. You may be prompted to either open or save the file.
- Open or save, as necessary
- Select Prepare CE Report.

#### Step 4—Prepare CE Report for Provider

| Social Security Online                                                                     | Electronic Records Express                                                                                   | **                                      | *                        |
|--------------------------------------------------------------------------------------------|----------------------------------------------------------------------------------------------------|-----------------------------------------|--------------------------|
| www.socialsecurity.cov<br>CE Admin Shah<br>Log Out<br>Help Desk: 1-866-691-3061            | Electronic Records Express Home<br>Prepare CE Report for Provider<br>Preparation (Step 1 of 3)               |                                         | <u>User Instructions</u> |
| Provider Information:<br>Select the provider for whom this CE Report<br>is being prepared. | Provider: [Select Provider] •                                                                                |                                         |                          |
| Patient Information:<br>Enter the Patient's Information.                                   | First Name:     Middle Name:     Last Name:     DOB: (mm/dd/yyyy)                                            |                                         |                          |
| Enter 3 character site code or select state and destination:                               | Site code: OR State: [Select] Destination: [SelectDestination]                                               | •                                       |                          |
| Enter the following information from the request letter or barcode:                        | SSN:<br>RQID (Request ID):<br>RF (Routing Field):  P O D or blank DR:  F S CS:<br>(enter only if applicable) | No RF or No Barcode No DR or No Barcode |                          |
|                                                                                            | Cancel                                                                                                    |                                         | Continue                 |

#### **Step 4—Prepare CE Report for Provider**

- Select the appropriate **Provider** from the dropdown box.
- Enter the First and Last Name of the patient (the Middle Name is not a required field).
- Enter the **DOB** (Date of Birth) of the patient.
- Select the DDS **Destination** from the dropdown list.

- Enter the Social Security Number (SSN). Only files for one SSN can be sent with this transaction.
- Enter the Request ID (**RQID**).
- Select the appropriate **RF** (Routing Field) option or **No RF or No Barcode** if not displayed on the request letter.
- Select the appropriate **DR** (Document Return Code) option or **No DR or No Barcode** if not displayed on the request letter.
- Enter the **CS** (Check Sum Digits) if available, or leave this field blank if not displayed on the request letter.
- Select **Continue** to continue this transaction or the **Cancel** button to cancel the transaction.

| Step 2 Matter and Opload Thes                                                                   |                                                                                                    |                          |                          |
|-------------------------------------------------------------------------------------------------|----------------------------------------------------------------------------------------------------|--------------------------|--------------------------|
| Social Security Online                                                                          | Electronic Records Express                                                                                                    | **                       | *                        |
| www.socialsecurity.gov                                                                          | Electronic Records Express Home                                                                                                    |                          | User Instructions        |
| CE Admin Shah<br>Log Out<br>Help Desk: 1-866-691-3061                                           | Prepare CE Report for Provider<br>Attach and Upload Files (Step 2 of 3)                                                                                                    |                          |                          |
|                                                                                                 |                                                                                                    |                          |                          |
| Reviewing Provider:                                                                             | Shah, CM ProABilling                                                                                                    |                          |                          |
| Destination and request summary:                                                                | Patient Name:     Jane Doe       Destination:     MD - Timonium DDS [S23]       RQID:     1234       DR:     S       Edit Summary                                                        | DOE<br>SSN<br>RF:<br>CS: | 222-22-2222<br>D         |
| Attach and upload files:                                                                        | A maximum of 8 files can be added and all files must total less than 50MB.                                                                                                    |                          | Select "Browse" to       |
|                                                                                                 | File types accepted: .wpd, .doc, .docx, .jpg, .bmp, .mdi, .txt, .rtf, .xls, .xlsx, .pdf, .tiff, .tif.<br>Please do not upload password-protected files because they cannot be processed. |                          | choose a file to send.   |
|                                                                                                 | File 1: Browse Clear File 1                                                                                                    |                          |                          |
|                                                                                                 | Add Another File                                                                                                    |                          |                          |
| Additional Comments:                                                                            | Comments:                                                                                                    |                          |                          |
| You can type up to three letter size pages<br>(approximately 16,000 characters) of<br>comments. | · · · · · · · · · · · · · · · · · · ·                                                                                                    |                          |                          |
|                                                                                                 | Characters remaining:16000                                                                                                    |                          |                          |
|                                                                                                 | Verify the above information before sending this CE Report to the provider.                                                                                                    |                          |                          |
|                                                                                                 | Cancel                                                                                                    | Pric                     | or Page Send to Provider |

#### Step 5—Attach and Upload Files

#### Step 5—Attach and Upload Files

- Review the **Destination and request summary** information. If changes are necessary, select the **Edit Summary** button.
- Select the **Browse** button to choose a file to send. (Do not send files that are password protected.) The **Choose file** window appears.
- Locate the file you wish to send and highlight the file name. The document's file name moves into the **File name** box at the bottom of the **Choose file** window.
- Select the **Open** button. The **Choose file** window closes and the **Electronic Records Express** website displays the file name in the box to the left of the **Browse...** button.
- Select the Add Another File button to send additional files. Only files for the SSN in Step 1 may be sent with this transaction.
- Type **Comments**, if needed. The Comment field is where you can provide additional information. Type-in and/or cut-and-paste your text (up to 16,000 characters, approximately three letter size pages) directly into the box provided. a count of remaining characters is shown beneath the box. The count of remaining characters shows beneath the box.
- Verify the information you provided.
- Select the **Send to Provider** button to send the report to the Provider. Your file will be delivered to the Provider's Electronic Records Express inbox and an email will alert him or her of the delivery.
- If you would like to return to the previous page, select the **Prior Page** button.

Select the **Cancel** button if you wish to cancel the transaction and return to the homepage.

| Step 6 – Tracking Information                                                   |                                                                         |                                                        |                            |                                                   |
|---------------------------------------------------------------------------------|-------------------------------------------------------------------------|--------------------------------------------------------|----------------------------|---------------------------------------------------|
| Social Security Online                                                          |                                                                         | Records Express                                        | **                         | *                                                 |
| www.socialsecurity.gov<br>CE Admin Shah<br>Log Out<br>Help Desk: 1-866-691-3061 |                                                                         | Home<br>E Report for Provider<br>rmation (Step 3 of 3) |                            | <u>User Instructions</u>                          |
|                                                                                 | Thank you for your su<br>Please retain your tra<br>processing your subr | cking number in case there are er                      | rors or problems that p    | prevent us from                                   |
| Response Information:                                                           | Tracking Number:                                                        | 1314DBF3D5BD5415                                       |                            |                                                   |
|                                                                                 | Date and Timestamp:                                                     | 07/21/2011 at 01:30 PM EDT                             |                            | If you would like to                              |
| Tracking Number                                                                 | Reviewing Provider:                                                     | Shah, CM ProABilling                                   | 1                          | prepare another CE report<br>for the CE provider, |
|                                                                                 | Patient Name:<br>Destination:<br>RQID:<br>DR:                           | Jane Doe<br>MD - Timonium DDS [S23]<br>1234<br>S       | DOB:<br>SSN:<br>RF:<br>CS: | choose the "Prepare<br>Another CE" button.        |
|                                                                                 | File Name<br>Test.doc                                                   |                                                        | /                          | e Size<br>26.0 KB                                 |
|                                                                                 | Additional comments                                                     | were entered during this submiss                       | Total file siz             | 26.0 KB                                           |
|                                                                                 |                                                                         | ERE Print Prepare Another CE                           | ERE Home                   |                                                   |

#### **Step 6 – Tracking Information**

- After your submission uploads, Electronic Records Express provides a **Tracking Information** page. The **Tracking Information** page provides a tracking number for you to keep and use if you want to check on the status of your submission. The **Tracking Information** page indicates the specific files and/or comments that you transmitted.
- If you do not receive the **Tracking Information** page, you should resubmit the materials.
- If you continue to have transmitting problems, contact the Electronic Records Express Website Help Desk at <u>EETechSupport@ssa.gov</u> or 1-866-691-3061

If you have additional CE reports to send, select **Prepare Another CE**. If you would like to return to the **ERE Home** page. select the **ERE Home** button.

| NOTE: | We <b>strongly recommended</b> that you print or take a screenshot   |  |
|-------|----------------------------------------------------------------------|--|
|       | of the <b>Tracking Information</b> page for your documentation. To   |  |
|       | do this, simply select <b>ERE Print</b> located at the bottom of the |  |
|       | page. This print link works the same as if you selected File and     |  |
|       | Print from your browser's menu. You cannot bookmark and              |  |
|       | save a Tracking Information page, and you will not be able to        |  |
|       | retrieve it later once you exit the webpage.                         |  |

#### Instructions to Move File To Trash

#### **Step 1—Move File to Trash**

From the Provider's Transcription Report Mailbox:

- Check the box(es) next to the **File Name** of the file(s) you want to add to **Trash.**
- Select Send Checked Item(s) to Trash.

#### Step 2—View Items in Trash

• Select **Trash** under the **View Folders** heading.

#### Step 3—View and Open File

• Continue from Step 3 above, **Prepare Transcription Report for Provider** 

| Step 1—Move The to Trash                                                                                                    |                                                                                                    |                                              |
|----------------------------------------------------------------------------------------------------|----------------------------------------------------------------------------------------------------|----------------------------------------------|
| Social Security Online                                                                                                    | Electronic Records Exp                                                                                            | ress                                         |
| www.socialsecurity.gov                                                                                                    | Electronic Records Express Home                                                                                   | User Instructions                            |
| Doctor Staff<br>Log Out                                                                                                    | Pickup Provider's Transcription                                                                                   | Reports                                      |
| Help Desk: 1-866-691-3061<br>View Folders:<br>Inbox (0)<br>Trash (0)                                                                                               | Files will be retained for 45 days from the d<br>days are automatically deleted regardless<br>downloaded or read. |                                              |
| neck the box next to the<br>le Name of the file you<br>vant to move to <u>Trash</u> .                                                                              | File Name<br>► Sample Docs 4 demo.doc                                                                             | Date and Time<br>08/13/2009 09:16:25 AM Open |
| Select Another Provider's Mailbox<br>Prepare CE Report                                                                                                    | ltems 1 - 1 of 1<br>ltems per page: <u>5 10 25 50 100 All</u>                                                     | Pages [1]                                    |
|                                                                                                    | Send Checked Item(s) to Trash                                                                                     | Select Send Checked Item(s) to Tras          |
| Files older than 45 days are<br>deleted from the Inbox, regard<br>they are downloaded or read.<br>To delete a file, you must se<br>Trash folder and then delete it | ess of whether<br>and it to the                                                                                   |                                              |

Step 1—Move File to Trash

### **Access Keys**

This application contains access keys to improve navigation and provide information. You will find a list of these keys in the table below:

| Button                        | Access Key |
|-------------------------------|------------|
| Cancel                        | n          |
| Delete Checked Item(s)        | 1          |
| Log Out                       | 1          |
| Restore Checked Item(s)       | r          |
| Send Checked Item(s) to Trash | S          |
| View Mailbox                  | X          |

Other keyboard commands, hotkeys or access keys will vary based upon browser and the version of the browser that you are using. A list of these commands can be found in the Help section of your browser. The Help feature can be located on the Menu bar of your browser or by using the F1 function key on the keyboard. Any assistive devices that you may be using will also have a list of these shortcut keys in their Help section.

# Note: To use these keys select the "Alt" button on your keyboard and the access key simultaneously

•

## How to Get Important Information about Electronic Records Express Website Availability

You may subscribe to receive ERE website availability notifications through the GovDelivery services on the Social Security Administration's Electronic Records Express internet website: <u>Social Security Online: Electronic Records Express</u>. Please see the following website for *GovDelivery* FAQs: https://service.govdelivery.com/service/help.html#general1

To subscribe to the ERE website availability notification, follow these instructions:

- Click Get important information about Electronic Records Express website availability.
- Type your email address and select Go
- Confirm your email address
- Select "Send updates immediately by e-mail."
- Choose an optional password
- Select Save
- Select Next
- <u>Subscribe</u> to additional topics by checking the boxes or <u>unsubscribe</u> by unchecking the boxes
- Select Save
- <u>Subscribe</u> to topics from other agencies by checking the boxes or <u>unsubscribe</u> by un-checking the boxes
- Select Save

**\*\*Once** you have subscribed, you will receive a <u>Subscription Acknowledgement</u> email with instructions on how to update your user profile\*\*